## **PLUS**

## Exclusively for the UPIC series of Wireless Interactive Panels

## Movable Tool Bar User's Manual

This Movable Tool Bar is an external toolbar offering additional functions for Wireless Interactive Panels.

It can be used in the same way as the toolbar on the projected image by touching ("clicking on") icons with the digital pen.

#### NOTE

This product is compatible with UPIC software (Utility and Touch&Draw) versions 2.0 and on.

- The Movable Tool Bar can be attached and removed freely, even while the panel is being used.
- The entire rear surface has a sheet structure consisting of magnetic layers, allowing the Movable Tool Bar to be attached to commercially available whiteboards (made of steel) and steel panels with smooth, flat surfaces.
- Mount within a range in which the digital pen and computer can communicate (about 10 meters). No special settings are required on the computer to use the Movable Tool Bar; it will operate whenever UPIC Touch&Draw is running.
- The software can be operated even when the projected image's toolbar is minimized, allowing you to use the maximum amount of drawing area.
- The cross pattern for calibrating the projector's projected image and the computer's screen can be displayed in a single touch.

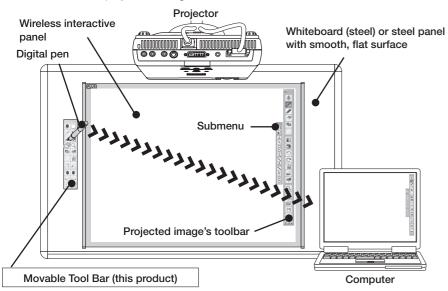

### Cautions on Use

#### Do not let the Movable Tool Bar near magnetically recorded media.

The Movable Tool Bar includes layers of magnetic film. Do not let credit cards, commuter passes, floppy disks, video tapes, cassette tapes or other magnetically recorded media near the Movable Tool Bar. Letting the Movable Tool Bar within about 10 cm of such media could damage the recorded data.

#### Cautions on storing the Movable Tool Bar

Do not store the Movable Tool Bar near magnetically recorded media. Also, do not store it rolled up or bent. Creases will reduce adhesive strength and could make normal operation impossible.

### Cautions concerning the Movable Tool Bar's edges

When attaching and removing the Movable Tool Bar, be careful not to cut your fingers on the edges of the sheet.

#### Do not apply chemicals to the Movable Tool Bar.

Do not wipe the Movable Tool Bar with thinner, benzene, alcohol or other such substances. Doing so could discolor or damage the Movable Tool Bar, making it impossible to read with the digital pen or resulting in malfunction.

#### About cleaning

- If the Movable Tool Bar gets dirty, clean it with a damp, carefully wrung out cloth.
   Do not use pre-moistened wipes, office equipment cleaners, neutral detergent, etc.
- Dirt, dust, paper clips or other objects stuck to the back of the Movable Tool Bar will reduce adhesive strength. Keep the back of the Movable Tool Bar clean.

## ■ Movable Tool Bar Part Names and Functions

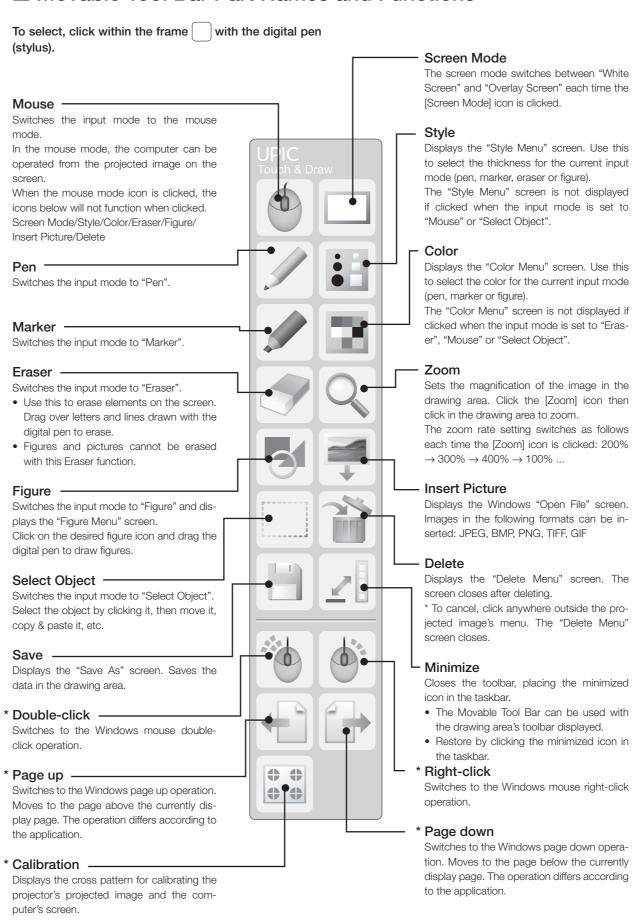

Items marked " \* " function as long as UPIC Utility is present in the task tray.

## ■ Operating the Movable Tool Bar

Functions of the Movable Tool Bar are performed in the same way as those of the UPIC Touch&Draw tool ber (wiht the exception of the Movable Tool Bar's additional functions). For instructions, see the "System Operating Instructions (detailed version)" on the CD-ROM included with the wireless interactive panels.

#### • Displaying and moving the submenu

To give one example, the [state of the figure] icon includes the "Figure Menu" submenu.

When the projected image's toolbar is minimized and the [Figure] icon on the Movable Tool Bar is clicked, the "Figure Menu" is displayed at the position where the toolbar was displayed, with the same menu layout (horizontal or vertical).

To close the "Figure Menu", click the [sequence] icon on the Movable Tool Bar again, or click anywhere outside the figure menu.

Submenus can be moved by dragging on the "move menu" area with the digital pen.

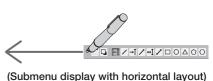

When the minimized projected image's toolbar is displayed at this time, it is displayed at the position to which the submenu has been moved.

# • Example: Copying objects using the [Right-click]

- 1. Click the object you want to copy (this selects the object).
- Click the [is] [Right-click] icon, then click the selected object.
   The pop-up editing menu appears.
- Click "Auto Copy" on the edit menu. The object is copied.

## • Example: Using the [ [Double-click] icon

- 1. With the digital pen, click the [ [Mouse] icon on the Movable Tool Bar, then click the [ [Double-click] icon.
- Click the UPIC Touch&Draw's shortcut icon on the Windows screen projected from the projector.

  UDIC Touch & Draw starts are

UPIC Touch&Draw starts up.

Material: Magnetic sheet, PET

Reading system: Anoto pattern reading using Anoto pen

- Microsoft and Windows are registered trademarks or trademarks in the United States and other countries of the Microsoft Corporation of the United States.
- Anoto® is a registered trademark of the Anoto Group AB.

## **PLUS Vision Corp.**

1033-1, Oshitate, Inagi-shi, Tokyo, 206-0811 JAPAN www.plus-vision.com email:plusvision@plus.co.jp

ISO 9001 certification. ISO 14001 certification.

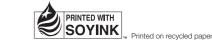